٦

## **SusserBank**

Note, the **Messages** feature is a secure messaging function which allows for two-way communication between the online banking user and Susser Bank. Since the message is delivered securely within the Online Banking system, it can include sensitive material.

**\_\_\_\_\_\_\_\_\_\_\_\_\_\_\_\_\_\_\_\_\_\_\_\_\_\_\_\_\_\_\_\_\_\_\_\_\_\_\_\_\_\_\_\_\_\_\_\_\_\_\_\_\_\_\_\_\_\_\_\_\_\_\_\_\_\_\_\_\_\_\_\_\_\_\_\_\_\_\_\_\_\_\_\_\_\_\_\_\_\_\_\_\_\_\_\_\_\_\_\_\_\_\_\_\_\_\_\_\_\_\_\_\_\_\_\_\_\_\_\_\_\_\_\_\_\_\_\_\_\_**

Susser Bank URL Updat

1. Select the **Messages** menu.

Note, both incoming and outgoing messages will appear in the column directly to the right of the menus in descending date order (newest on top).

2. Click **pencil** icon on the right side of the screen.

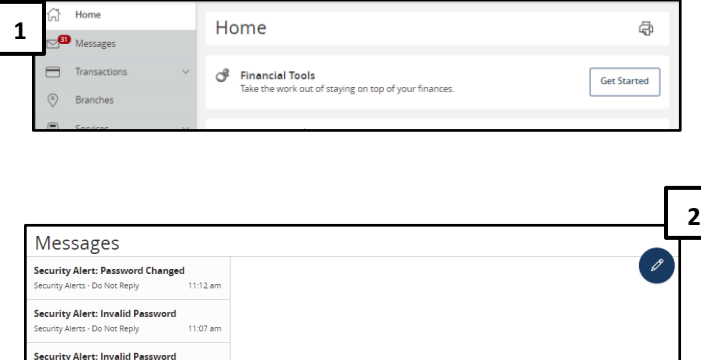

 $\times$ 

Secure Messages & Conversations Select a message to view or click the button to create

- 3. Select the appropriate **Message recipient** from the drop-down menu.
- 4. Enter the desired **Message subject** and **Message**.
- 5. Click **Send Message** at the bottom of the screen to submit the message.

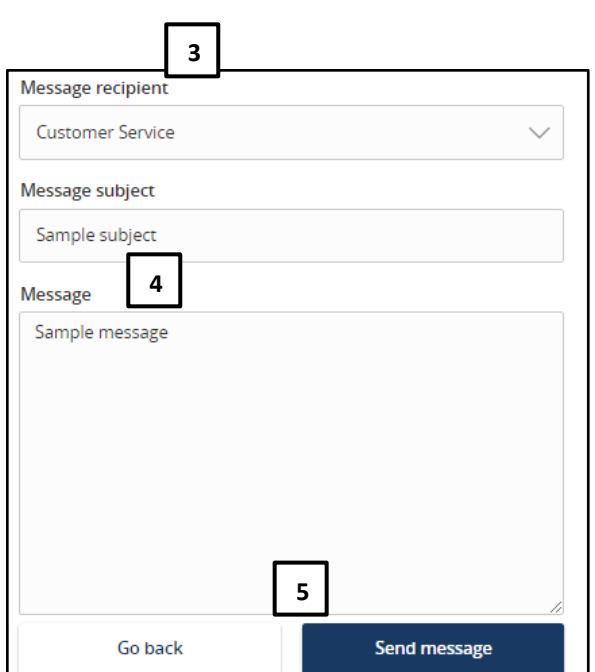

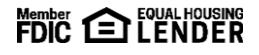

6. Select the arrow icon beneath the pencil to reply to a secure message or the trash bin to delete the message.

**\_\_\_\_\_\_\_\_\_\_\_\_\_\_\_\_\_\_\_\_\_\_\_\_\_\_\_\_\_\_\_\_\_\_\_\_\_\_\_\_\_\_\_\_\_\_\_\_\_\_\_\_\_\_\_\_\_\_\_\_\_\_\_\_\_\_\_\_\_\_\_\_\_\_\_\_\_\_\_\_\_\_\_\_\_\_\_\_\_\_\_\_\_\_\_\_\_\_\_\_\_\_\_\_\_\_\_\_\_\_\_\_\_\_\_\_\_\_\_\_\_\_\_\_\_\_\_\_\_\_**

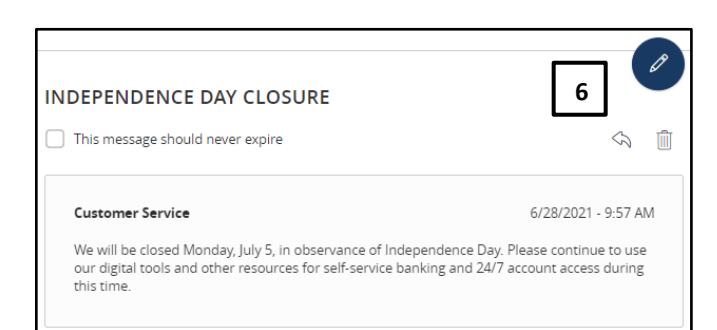

## Member **CO** LENDER